# LocalView Internet User Guide – Renewable energy

LocalView is an online map based service that can provide access to a wide range of location based information. This guide is designed to assist in the use of the Renewable Energy page

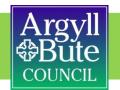

#### When you open the LocalView Renewable Energy page you will see the screen below.

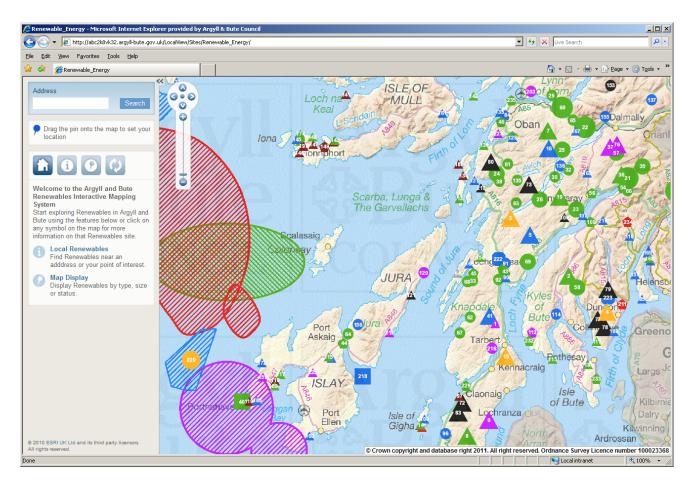

# Moving around the map: 1

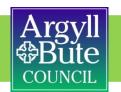

There are two ways in which you can change your view of the map. Firstly, you can zoom. If you want to zoom in (+) and out of the map (-) you can use the zoom scale bar. The nearer you are to the (-) the more area you will see.

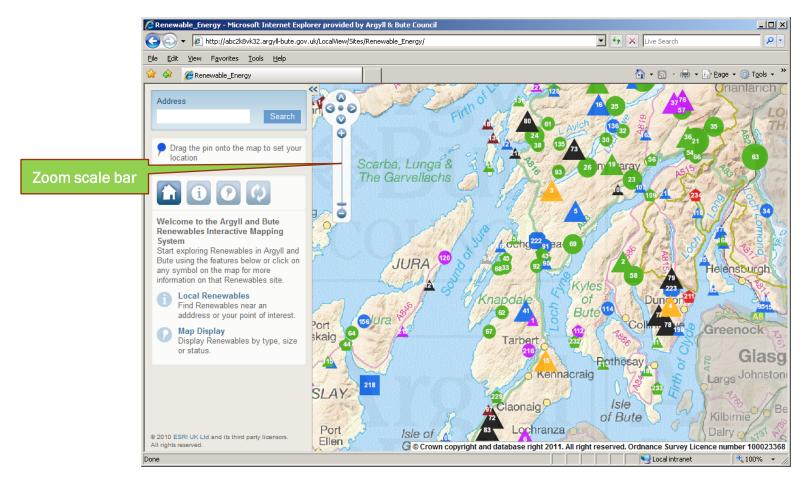

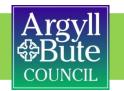

In addition, if you hold the shift key down on the keyboard and draw a box around the area you require, preferably starting at the top right of the box, you will zoom to that area:

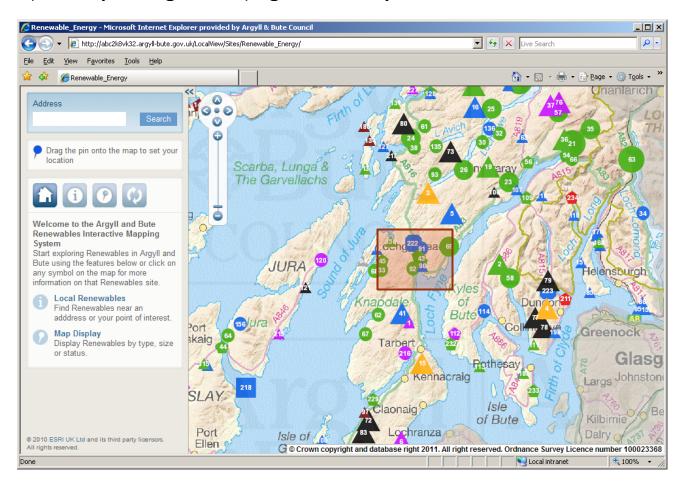

## Moving around the map: 3

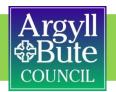

Also, you can use the 'pan' tools. If you need to shift the map in a North, South, East or West direction you can do this using the map controls. You can also simply 'pan' around by clicking on the map, holding and moving the mouse and then releasing the mouse when you are at the location you require.

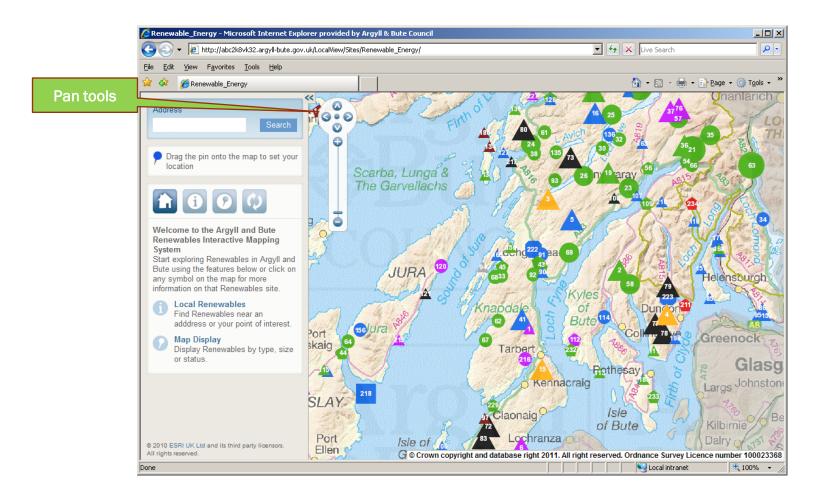

# Selecting locations by searching addresses

You can select a location by typing in the address, part of an address, street or a postcode using the address search box

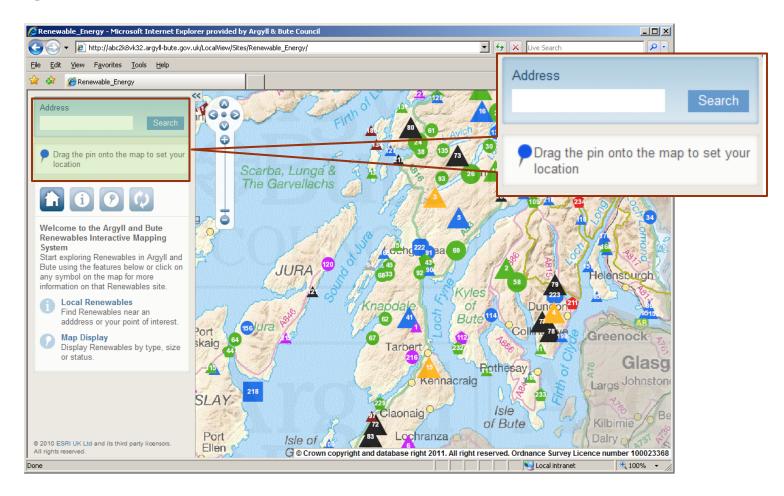

#### Address search: Search by street

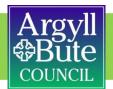

#### Using the example: Council Offices, Manse Brae, PA31 8RD

If you type in Manse Brae (it is not case sensitive) it will return two street records:

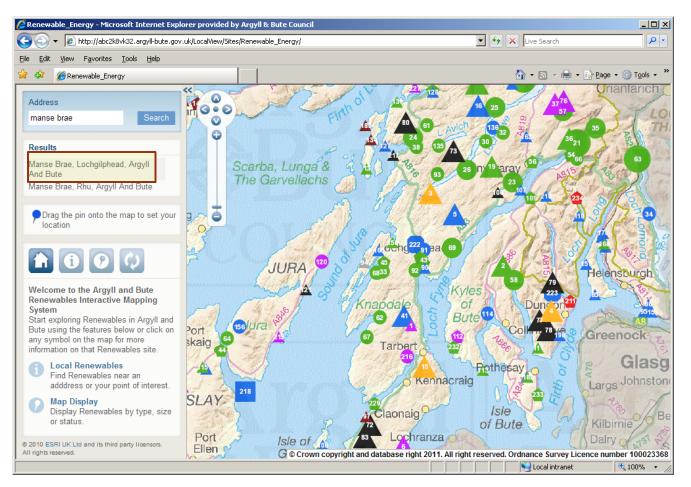

## Selecting locations by searching addresses

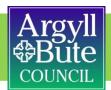

Select the Lochgilphead street and a scrollable list of properties will be returned:

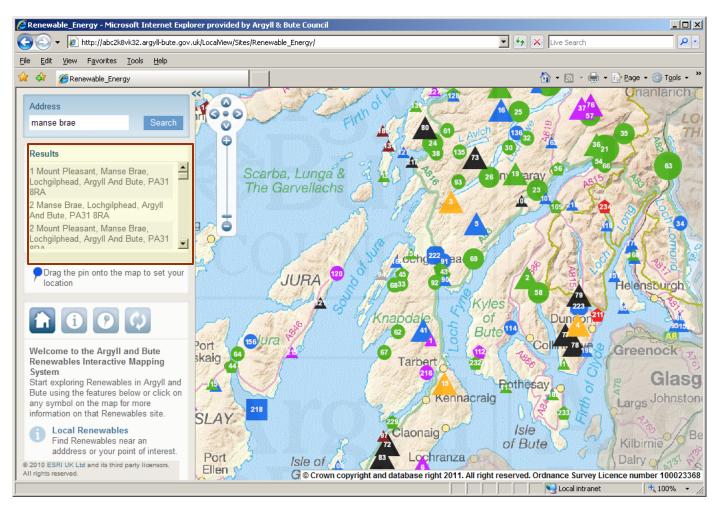

# Selecting locations by searching addresses

Select the property you require (in this case **Argyll and Bute Council, 1A Manse Brae, Lochgilphead, Argyll and Bute, PA31 8RD**) and the map will zoom to this location:

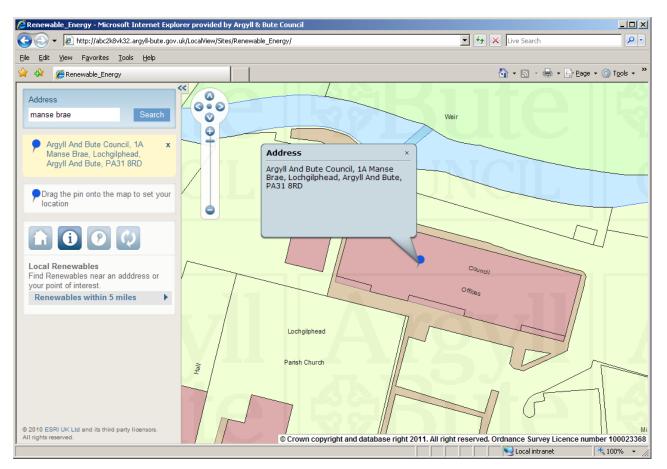

You can also enter a postcode (eg PA31 8RD) and then make a selection from the list of properties

Further tips for locating addresses:

- A full address with street number/name can also be entered eg **1A Manse Brae** or **Dalriada House**.
- A 'wildcard' typed as \* can be used if you are not sure about a spelling or how an address would appear. These symbols can be used to replace numbers, letters and/or spaces (but don't use a wildcard at the beginning of a search string).
- You can also drag your pin to a location or property you are interested in on the map. To do this you need to click on the pin and drag to a point on the map and then release. The pin should remain on the map at that location. But beware, dragging the pin on to the map will zoom the map to the largest scale available (currently 1:1250) so this is best used when the map is zoomed in to street level, to centre the map on a particular property.

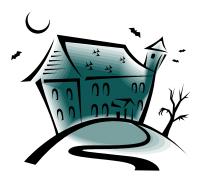

You will notice that your last map location is retained when you reopen LocalView. This is because it is making use of a cookie that stores a site preference.

## Finding information about renewables in your area

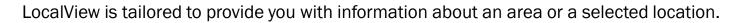

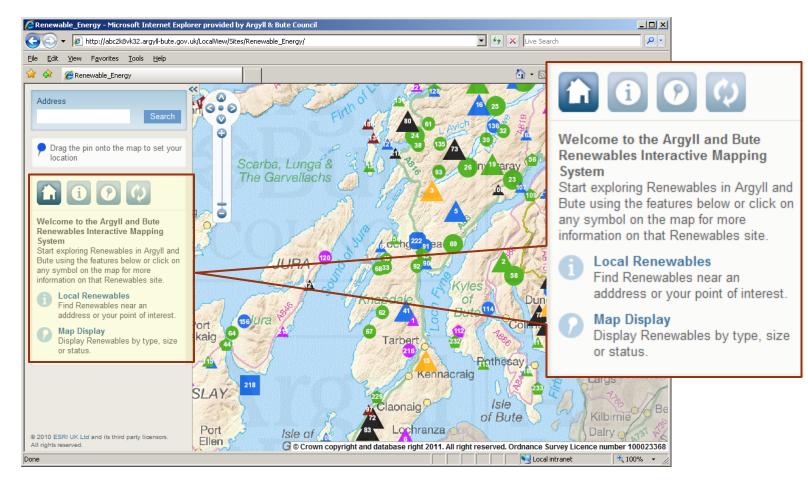

COUNCI

# Finding information in your area – icons explained

The tools to enable you to do this are outlined below

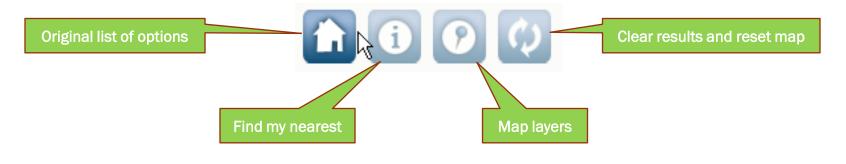

COUNCI

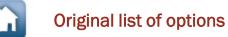

If at any time you click on this button you will see the following:

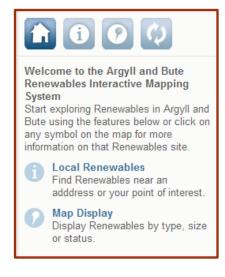

#### Find my nearest - 1

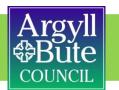

This feature provides a quick indication of renewable energy schemes that are in close proximity to or in the area that is of interest to you.

If you are at a location that you have selected through an address search or via the drag pin facility, you can select the **Renewables within 5 miles** heading and it will return results if applicable.

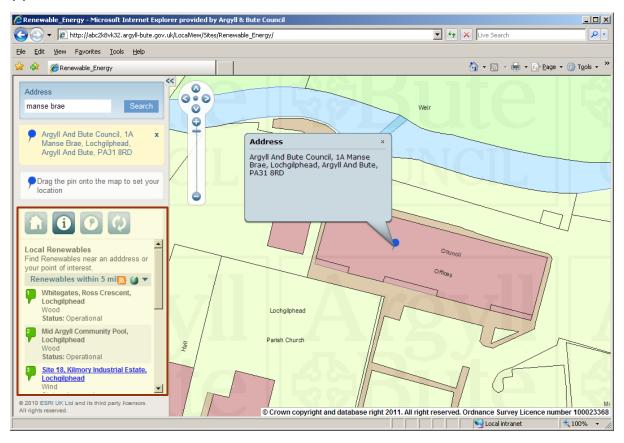

# Find my nearest - 2

Argyll Bute COUNCIL

You can click on the result and it will go to that particular feature.

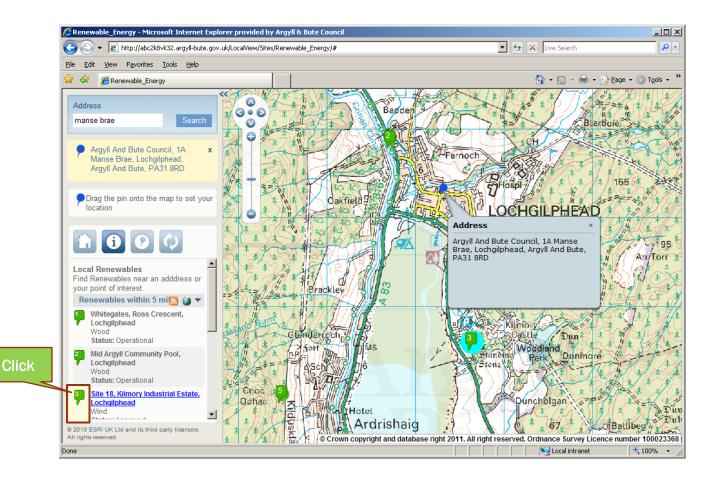

#### Find my nearest - 3

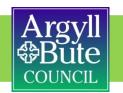

If you click on either of the following under each category:

- S RSS Feed a new window will open which allows you to subscribe to a Renewable Energy feed. When you subscribe to feeds updated information is automatically downloaded to your computer and can be viewed in your browser.
- Show all the full extent of all returned results for Renewable Energy will be displayed.

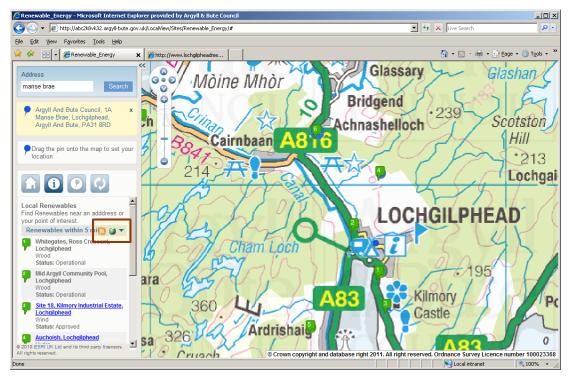

Sites highlighted in blue have a link to the Public Access web page, showing details of the planning application for that site.

## Map Layers

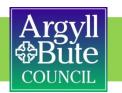

Map layers can be accessed by selecting the 💽 icon.

This is the list of all the renewables data that is available to view. You have the ability to turn different layers on and off and have multiple layers on at any one time. This is simply done by placing a tick in the checkbox.

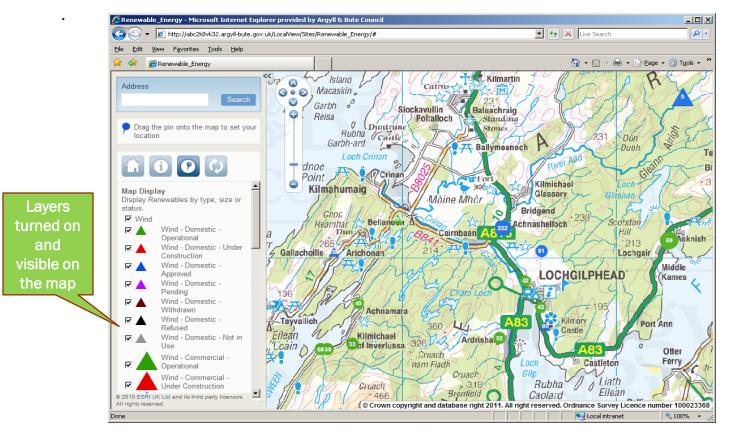

You can click on any data that appears as a feature on the map and by doing so additional information comes up. This is the case for data under Find My Nearest and Map Layers.

### Map Layers

You can click on any data that appears as a feature on the map and by doing so additional information comes up. You can scroll down the list of attributes to see all the information for this feature.

COUN(

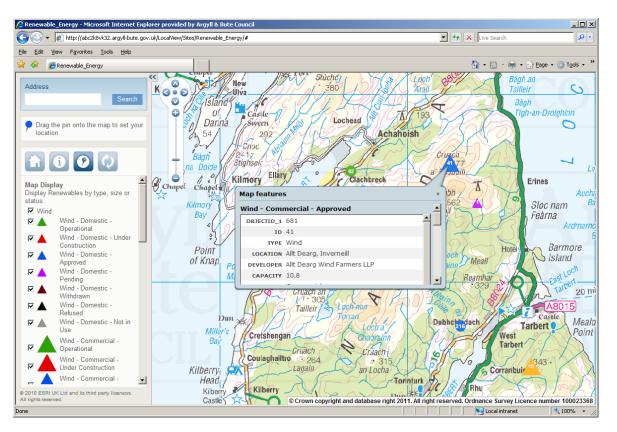

Most of the data has a website link to Public Access or to an external website. This will open in a new window if clicked.

#### **Clear results and reset map**

The map can be reset by selecting the 💿 icon.

If at any time you click on this button you will return to the initial opening screen. However, this will also turn all the map layers off!

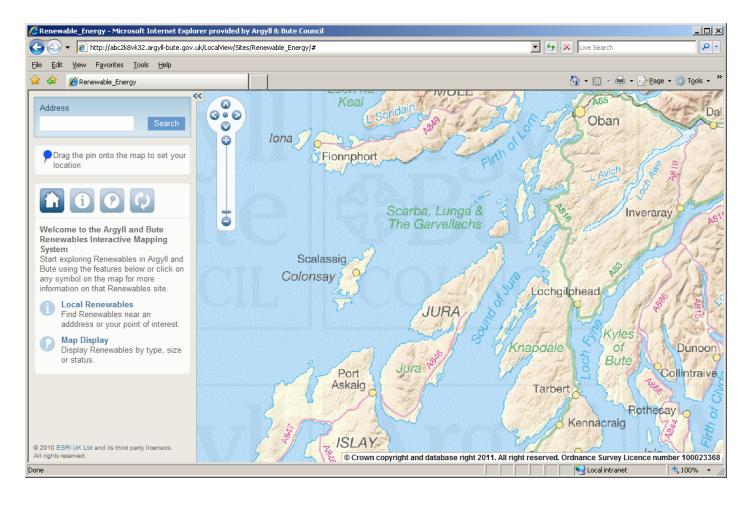